# BaroPAM 가이드(PHP)

목차

<span id="page-0-0"></span>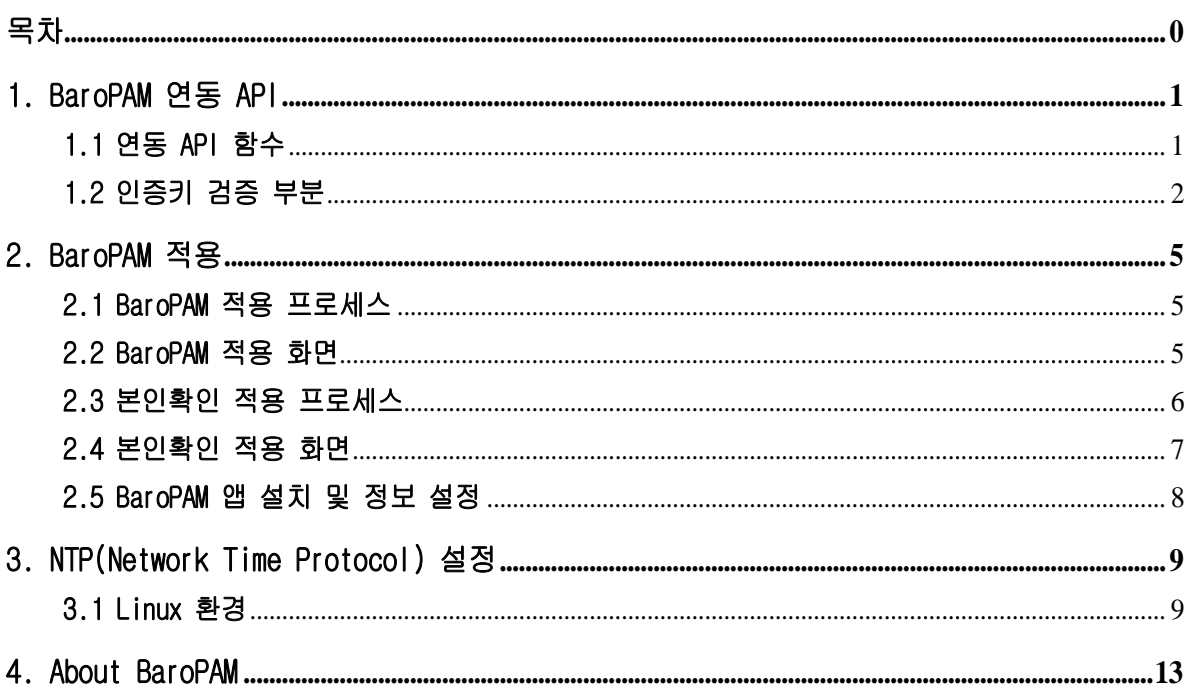

#### BaroPAM

٦

## <span id="page-1-0"></span>1. BaroPAM 연동 API

PHP 환경에서 어플리케이션 로그인 시 비밀번호를 대체 또는 2차 인증(추가 인증)하기 위하여 일회용 인증 키(OTA key, One-Time Authentication key)를 검증하는 기능을 제공한다.

## <span id="page-1-1"></span>1.1 연동 API 함수

#### 1) system() 함수를 사용하는 경우

- NAME

system

- SYNOPSIS system(string \$command, int &\$result\_code = null): string|false

- DESCRIPTION system()함수는 외부 프로그램을 실행하고 출력을 표시.

command: 실행될 명령 result\_code: IF result\_code 인수가 존재한 다음 실행된 명령의 반환 상태가 이 변수에 기록

system() 함수는 주어진 command 실행하고 결과를 출력한다는 점에서 함수의 C 버전과 같다. system() 함수 호출은 PHP가 서버 모듈로 실행되고 있는 경우에 자동 출력의 각 행 후 웹 서버의 출력 버 퍼를 플러시하도록 시도한다.

- RETURN VALUES 성공하면 명령 출력의 마지막 줄을 반환하고 실패하면 false를 반환

#### 2) tomcat과 연동하는 경우

#### ① verifyKEY() 메소드

- NAME

verifyKEY

- SYNOPSIS bool verifyKEY(String login\_id, String phone\_no, String cycle\_time, String ota\_key)

- DESCRIPTION 입력한 일회용 인증키가 맞는지 검증하는 함수.

login\_id: 로그인-ID 항목에 입력한 ID를 설정. phone\_no: 사용자별 스마트 폰 번호를 숫자만 설정. cycle\_time: 사용자별로 지정한 일회용 인증키의 생성 주기(3~60초)를 설정. ota key: BaroPAM 앱에서 생성하여 입력한 일회용 인증키를 설정.

만약, 사용자별로 스마트 폰 번호 및 개인별로 지정한 일회용 인증키의 생성 주기가 일회용 인증키의 생 성기와 다른 경우 일회용 인증키가 달라서 검증에 실패할 수 있다. 반드시 정보를 일치시켜야 한다.

- RETURN VALUES 성공 시에는 true을 반환하며, 실패 시는 false을 반환.

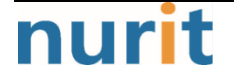

٦

## <span id="page-2-0"></span>1.2 인증키 검증 부분

### 1) system() 함수를 사용하는 경우

```
<?php
// phone_no, cycle_time은 login_id별로 사용자DB에서 가져옴.
$phone_no = "01027714076"
\text{Scycle}\text{ time} = "30"$cmd = "/usr/baropam/barokey $login_id $phone_no $cycle_time $ota_key"
echo "Command = [$cmd]"
// barokey 실행
$ret = system($cmd, $retval);
// barokey 실행 성공
if ($ret) {
   echo 'barokey 실행 성공!<br>'
   if ($retval = 1) {
        echo '인증 성공!<br>'
    } else {
       echo '인증 실패!<br>'
    }
// barokey 실행 실패
} else {
   echo 'barokey 실행 실패!<br>'
}
?>
```
#### 2) tomcat과 연동하는 경우

curl의 명칭은 "client URL"을 대표하는 것으로 1997년에 처음 출시되었다. 즉 클라이언트가 스크립트로써 서버에 데이터를 요청하는 것으로 curl로 http/https 되어 있는 일회용 인증키의 검증하기 위하여 일회용 인증키의 검증을 요청한다.

#### 일회용 인증키 검증 요청)

<?php // phone\_no, cycle\_time은 login\_id별로 사용자DB에서 가져옴. \$phone\_no = "01027714076"  $%cyclic_time = "30"$ // cURL 세션을 초기화하는 PHP 함수  $$ch = cur1\_init()$ ; // cURL 전송 옵션 설정 curl\_setopt(\$ch, CURLOPT\_URL,"http://nuriapp.com/baropam/web/result\_ota.jsp"); curl\_setopt(\$ch, CURLOPT\_POST, 1); curl\_setopt(\$ch, CURLOPT\_RETURNTRANSFER, true);

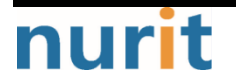

 $- 2 -$ 

```
BaroPAM
```
٦

```
\text{Spec } t = \text{array('login_id'} \Rightarrow \text{}}i, \text{ 'phone\_no'} \Rightarrow \text{?phone\_no}, \text{ 'cycle_time'} \Rightarrow \text{?cycle_time},'ota\_key' \Rightarrow $ota\_key;
curl_setopt($ch, CURLOPT_POSTFIELDS, http_build_query($post));
// http request 수행
$server\_output = cur1\_exec ($ch);// cURL 세션 닫기
curl_close($ch);
// OTA key 검증(실패)
if (strops($server_output, "00") = false) {
     echo "Authentication faild.";
// OTA key 검증(성공)
} else {
     echo "Authentication success.";
}
?>
```
### 일회용 인증키 검증 결과)

BaroPAM에서 사용하는 인증 코드인 일회용 인증키는 Java를 기반으로 작성되었기 때문에 반드시 최신 JDK 6.x 이상이 설치되어 있어야 한다. 만약, 설치되어 있지 않으면 최신 JDK를 설치해야 한다.

일회용 인증키를 검증하는 API는 "barokey.jar"로 제공되며, WAS(Web application Server)의 lib 디렉토 리 "barokey.jar"를 위치시키거나 classpath에 "barokey.jar"가 존재하는 디렉토리를 포함해서 설정해 주 면 된다.

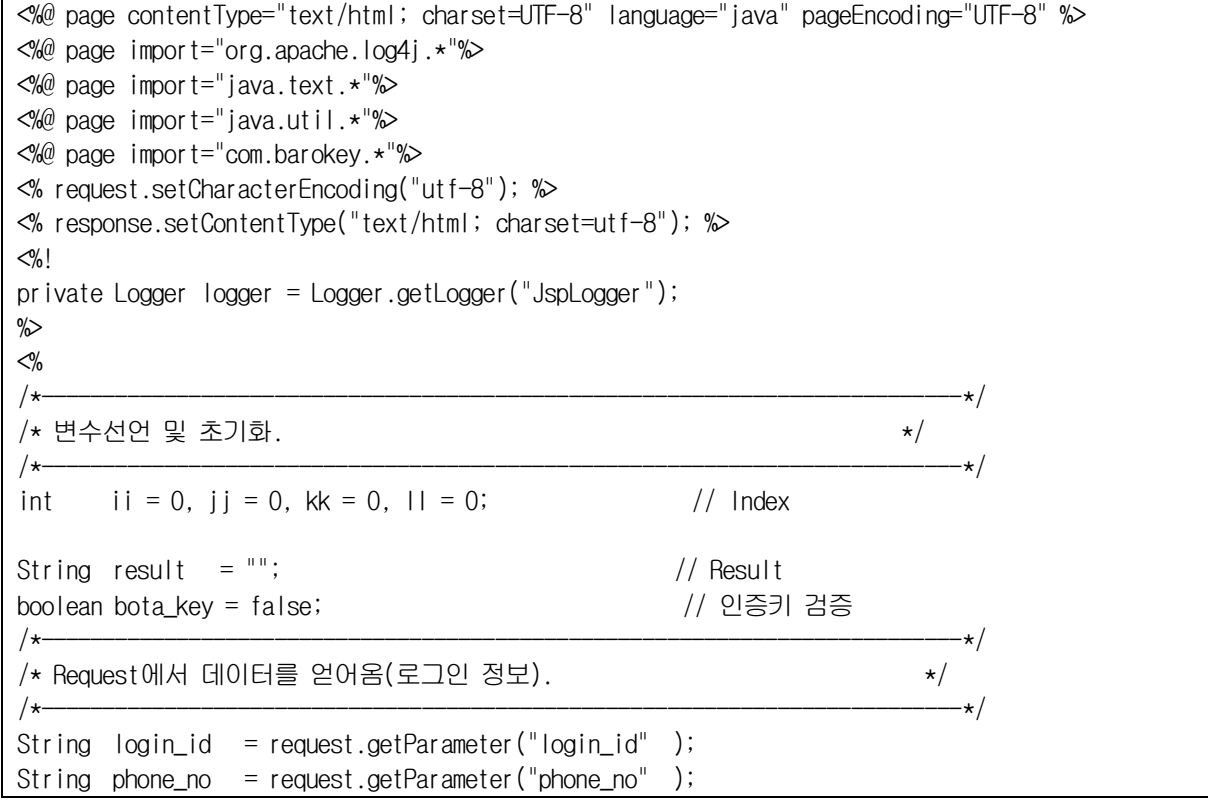

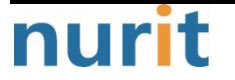

## BaroPAM

٦

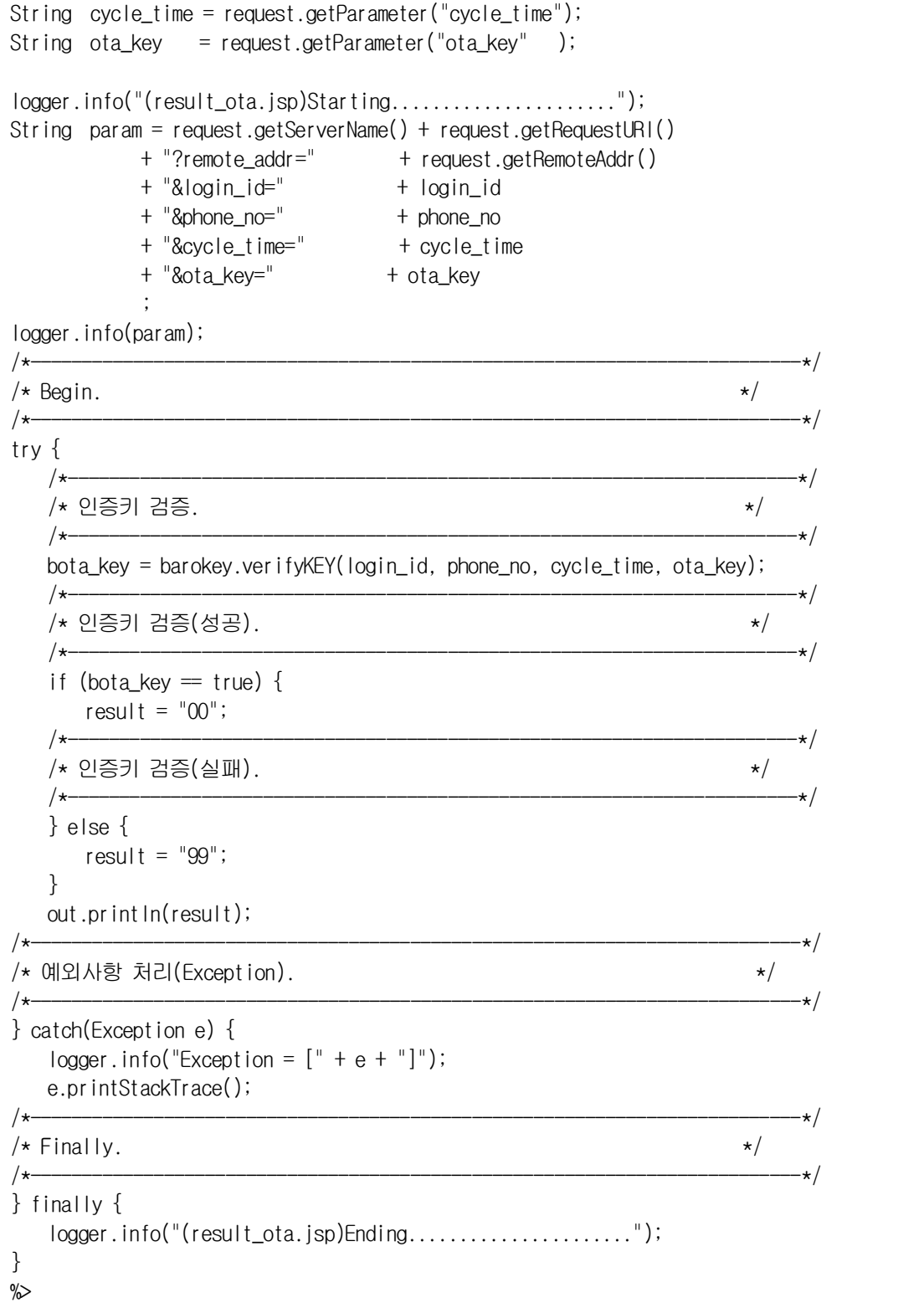

## nurit

BaroPAM

٦

## <span id="page-5-0"></span>2. BaroPAM 적용

## <span id="page-5-1"></span>2.1 BaroPAM 적용 프로세스

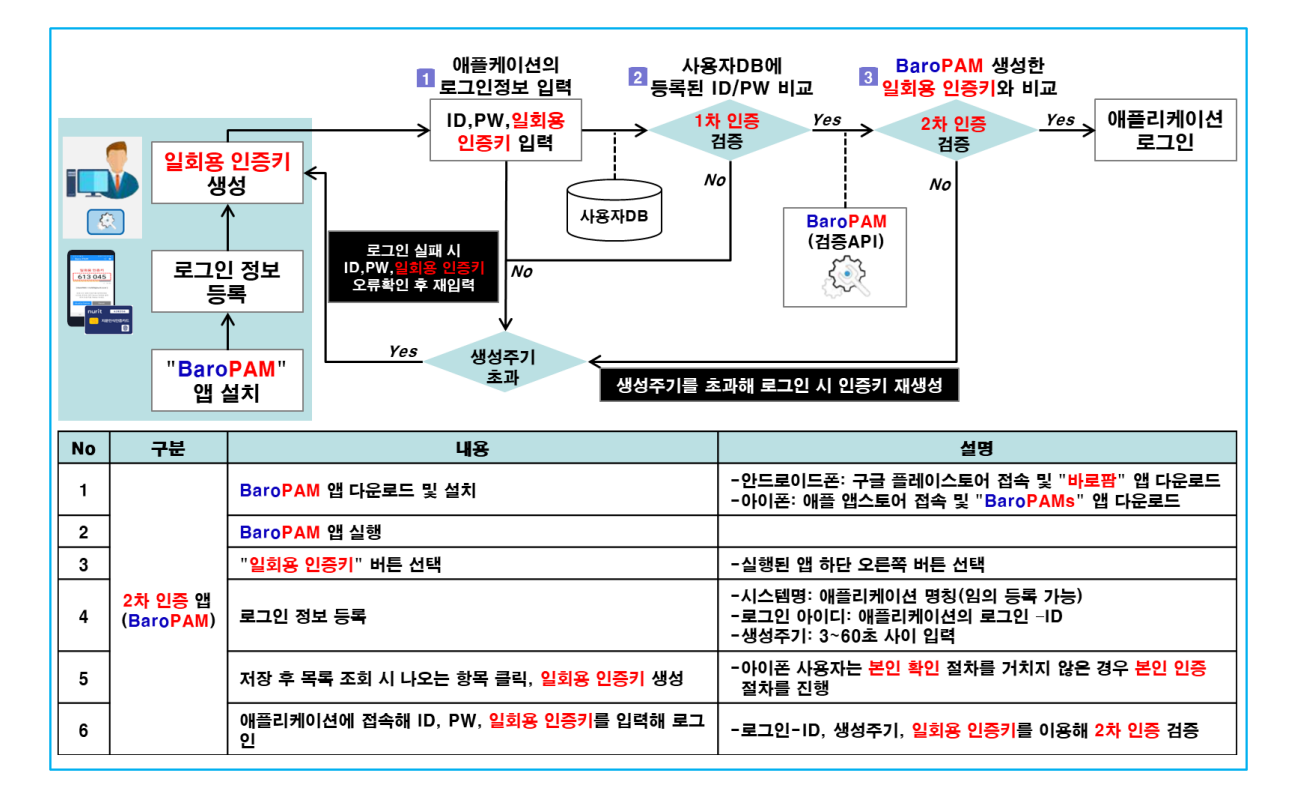

## <span id="page-5-2"></span>2.2 BaroPAM 적용 화면

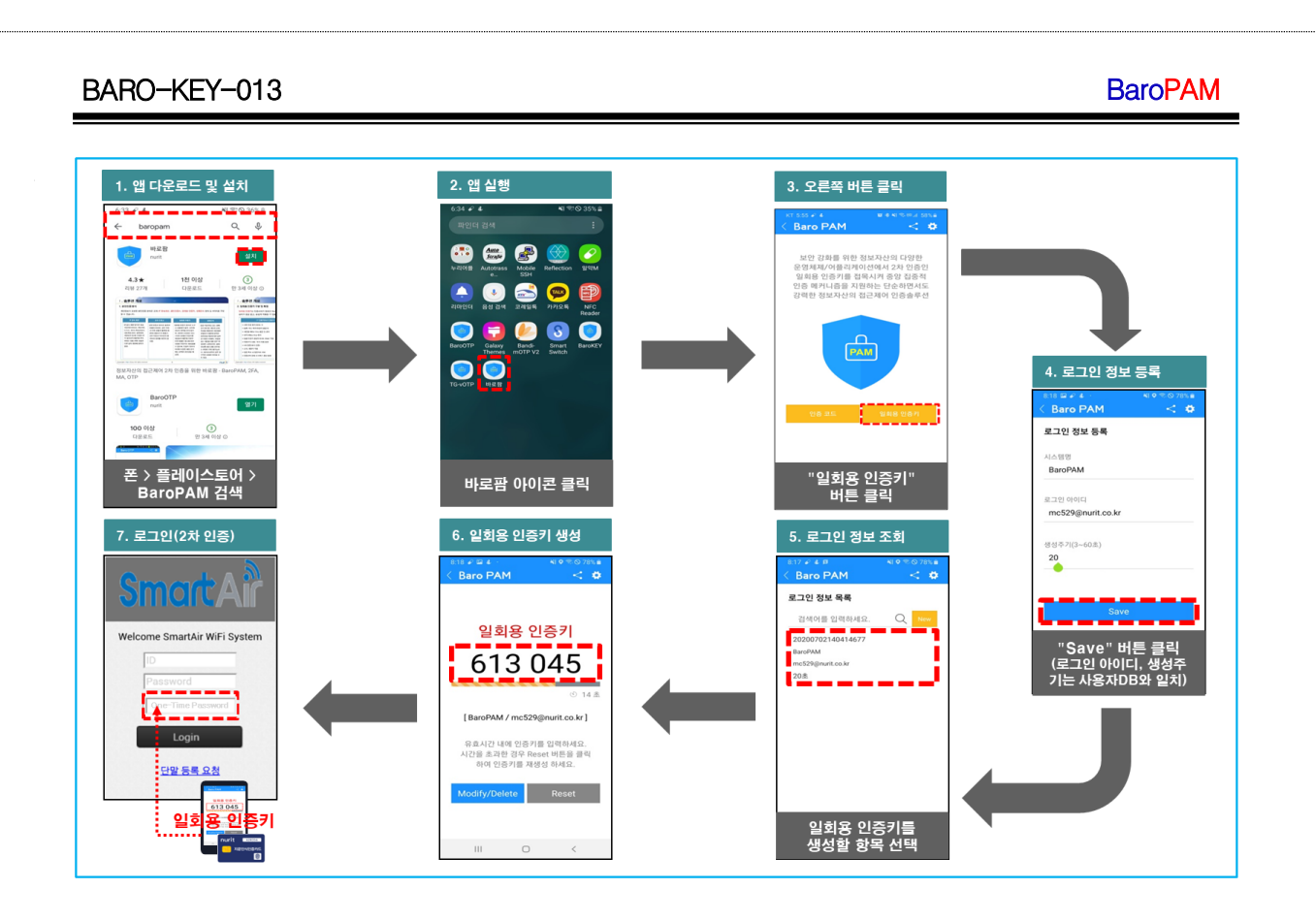

## <span id="page-6-0"></span>2.3 본인확인 적용 프로세스

아이폰(iPhone)의 기기정보를 얻지 못해서 2차 인증키(일회용 인증키)를 생성하기 위해서 로그인 정보 항 목을 선택했을 때 "일회용 인증키" 생성 화면으로 이동하지 않은 경우가 발생할 수 있다.

또한, 타인의 폰번호를 부정으로 사용하지 못하도록 하기 위해서 별도의 본인확인 기능을 적용할 필요가 있는데, "BaroPAM" 앱에서는 자체 알고리즘을 적용하여 자체적으로 본인확인 절차를 실행하고 있다.

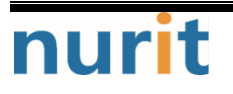

#### 키판 위의 폰번호 "<mark>본인확인</mark>"<br>버튼 클릭 <mark>일회용 인증키</mark><br>SMS 전송 <mark>일회용 인증키</mark><br>SMS 수신 일회용 인증키 <sup>Yes</sup><br>검증 일회용 인증 \_\_\_<br>입력 ...<br>-키 클릭. **No**  $N<sub>c</sub>$ **BaroPAM BaroPAM** "본인 인증" (생성API) (검증API) 화면 호출  $\sum_{i=1}^{n}$  $5 - 7$ 로그인 정보 메뉴선택 Yes 생성주기 조회 ब्रेज ᄎᄀ 구분 **No** 내용 설명  $\mathbf{1}$ 로그인 정보 목록에서 일회용 인증키를 생성할 항목 클릭 - <mark>본인확인</mark> 절차를 거치지 않은 경우 본인인증 절차를 진행  $\mathbf 2$ "본인인증" 화면 호출  $\mathbf 3$ " 폰번호" 입력 -본인인증할 폰번호를 입력 -내부 알고리즘에 의하여 "Verification code"인 일회용 인증키를 생성 "본인확인" 버튼 클릭  $\overline{4}$ -생성한 일회용 인증키를 전송하기 위한 SMS 연동 화면 호출 아이폰 본인확인 "Verification code" SMS 전송 -일회용 인증키를 확인한 후 "SMS 전송" 버튼을 클릭  $\sqrt{5}$ -본인 폰으로 전송한 <mark>일회용 인증키</mark>가 키판 위에 표시<br>-폰번호가 틀린 경우 타인 폰으로 <mark>일회용 인증키</mark>가 전송됨  $\overline{\bf{6}}$ "Verification code" SMS 수신 -내부 알고리즘에 의하여 <mark>일회용 인증</mark>키를 검증<br>-검증에 성공하면 메뉴선택 화면, 실패하면 본인인증 화면이 호출  $\overline{7}$ 키판 위의 "Verification code" 클릭

BaroPAM

٦

## <span id="page-7-0"></span>2.4 본인확인 적용 화면

아이폰(iPhone)의 기기정보를 얻지 못해서 2차 인증키(일회용 인증키)를 생성하기 위해서 로그인 정보 항 목을 선택했을 때 "일회용 인증키" 생성 화면으로 이동하지 않은 경우가 발생할 수 있다.

또한, 타인의 폰번호를 부정으로 사용하지 못하도록 하기 위해서 별도의 본인확인 기능을 적용할 필요가 있는데, "BaroPAM" 앱에서는 자체 알고리즘을 적용하여 자체적으로 본인확인 절차를 실행하고 있다.

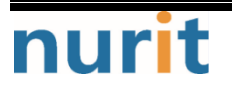

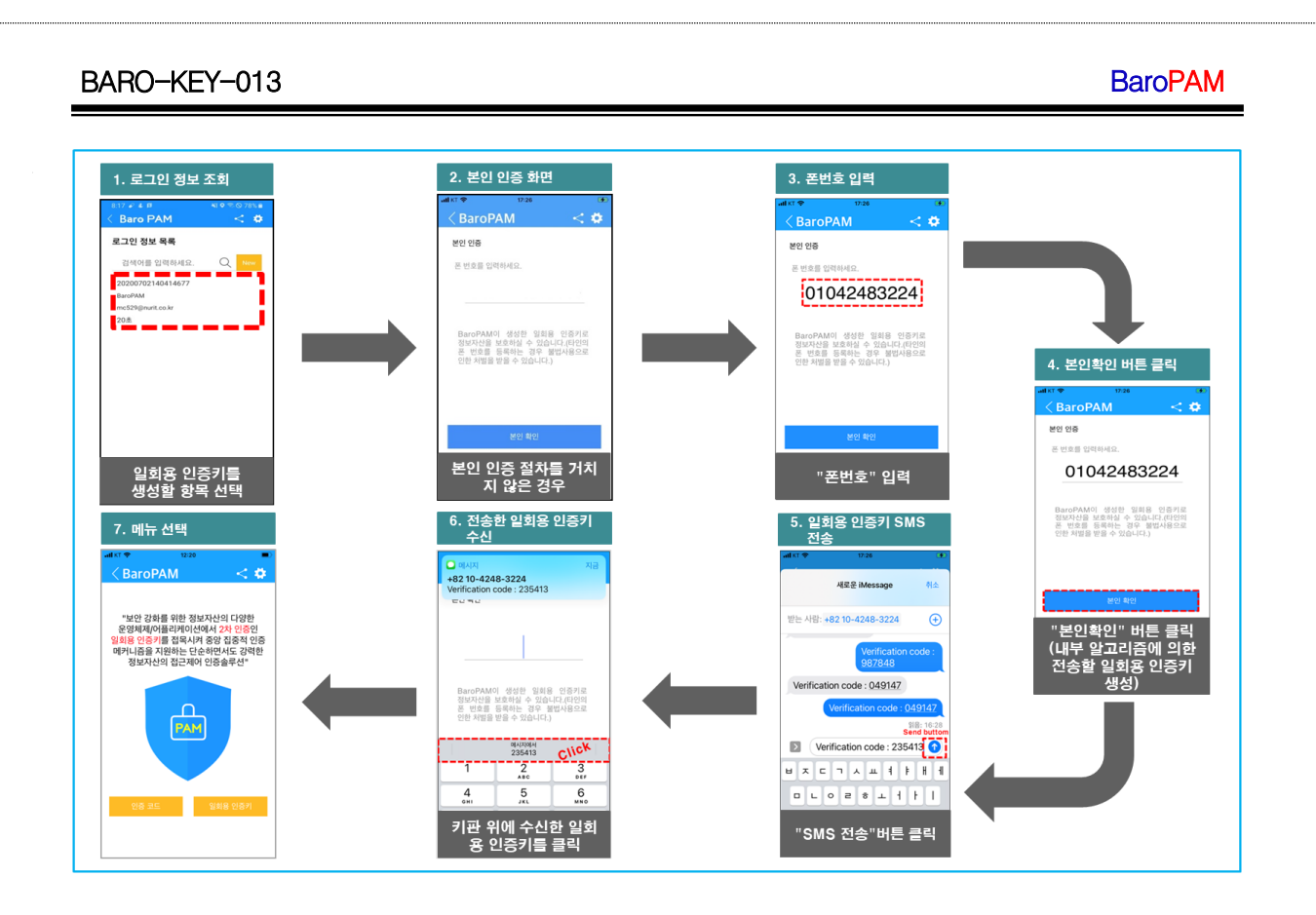

## <span id="page-8-0"></span>2.5 BaroPAM 앱 설치 및 정보 설정

정보자산에 로그인 시 Verification code에 입력할 일회용 인증키의 생성기인 BaroPAM 앱의 다운로드 (https://play.google.com/store/apps/details?id=com.baro.pam)는 구글의 "Play 스토어"나 Apple의 "App 스토어"에서 가능하며, 설치는 일반 앱의 설치와 동일하다.

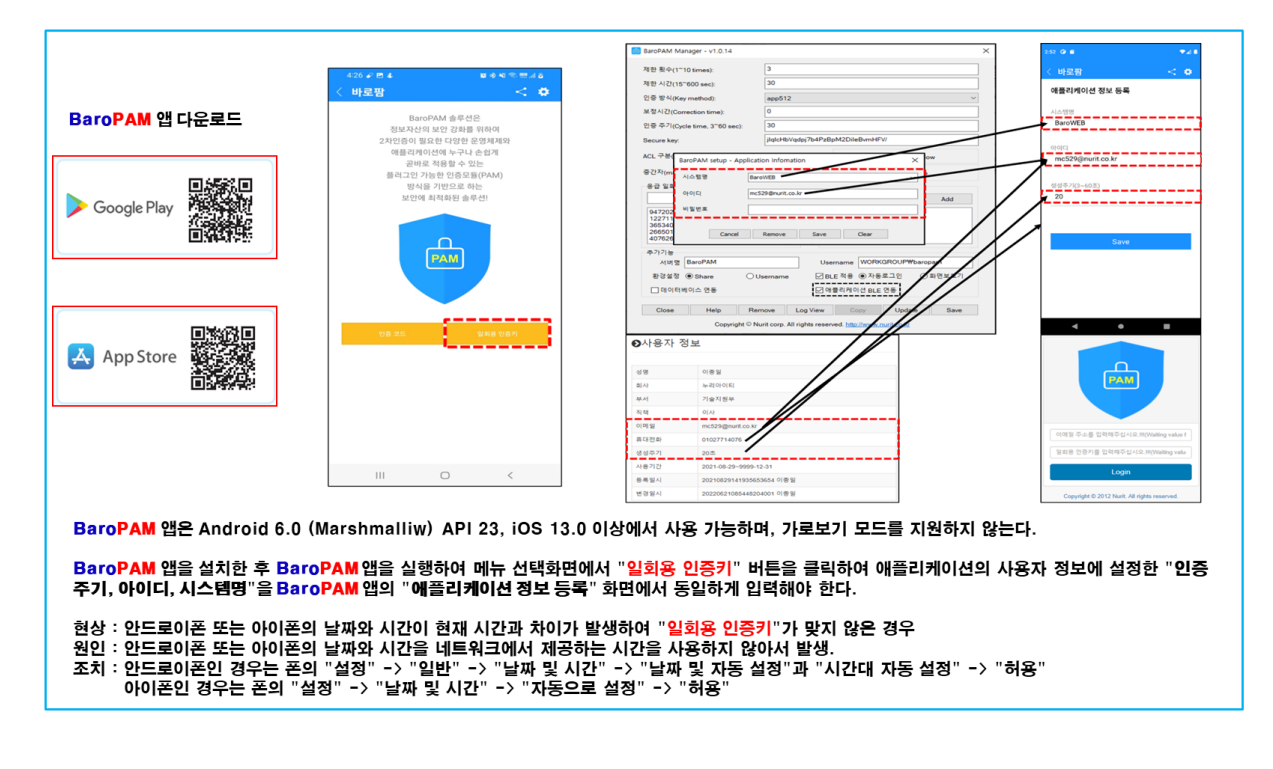

nurit

 $- 8 -$ 

٦

## <span id="page-9-0"></span>3. NTP(Network Time Protocol) 설정

최근에는 서버/네트워크 장비에 대한 시간 동기화(타임서버 시간 동기화)하는 방법으로 NTP(Network Time Protocol)을 이용하여 관리자 계정에서 시스템의 시각을 현재 시각으로 설정할 수 있다.

## <span id="page-9-1"></span>3.1 Linux 환경

최근에는 Windows/서버/데이터베이스/네트워크 장비/저장장치에 대한 시간 동기화(타임서버 시간 동기화) 하는 방법으로 NTP(Network Time Protocol)을 이용하여 root 계정에서 시스템의 시각을 현재 시각으로 설 정할 수 있다.

NTP를 사용하기 위해서는 기본적으로 NTP 패키지가 반드시 설치되어 있어야 한다. 설치 확인은 다음의 명 령어를 실행하여 확인한다. 만약, 설치되어 있지 않으면 Redhat, CentOS 8 이하 버젼은 "yum install ntp" 그외는 "sudo apt-get install ntp" 명령어로 설치하면 된다.

 $[root]$ # rpm -qa | grep ntp ntp-4.2.2p1-18.el5.centos chkfontpath-1.10.1-1.1

ntpd 서비스를 서버 부팅 시 시작프로그램에 등록 및 ntp 활성화 여부 확인은 다음과 같은 명령어로 확인 할 수 있다.

[root]# chkconfig ntpd on  $[root]$ # chkconfig —list | grep ntp ntpd 0:해제 1:해제 2:활성 3:활성 4:활성 5:활성 6:해제

chkconfig 이용하여 서버 부팅시 ntpd 데몬 활성화 여부 확인 3, 5 level에 off(해제) 가 되어 있으면 자 동 활성화되지 않는다. 자동 활성화하기 위해서는 3, 5에 on(활성)으로 다음과 같은 명령어로 변경해야 한 다.

 $[root]$ # chkconfig --level 3 ntpd on  $[root]$ # chkconfig --level 5 ntpd on

우리나라에서 운영되고 있는 NTP 서버는 다음과 같다.

server kr.pool.ntp.org server time.bora.net server time.kornet.net

우리나라에서 운영되고 있는 NTP 서버를 ntpd 데몬 설정을 위한 설정 파일인 "/etc/ntp.conf"에 다음과 같 이 설정한다.

[root]# vi /etc/ntp.conf # Use public servers from the pool.ntp.org project. # Please consider joining the pool (http://www.pool.ntp.org/join.html). #server 0.centos.pool.ntp.org #server 1.centos.pool.ntp.org #server 2.centos.pool.ntp.org #server 3.centos.pool.ntp.org

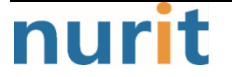

BaroPAM

٦

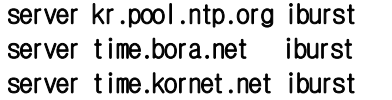

iburst 옵션은 일종의 옵션 설정으로써 동기화 하는데 걸리는 시간을 짧게 줄여주는 옵션임.

ntpd 데몬 설정을 위한 설정이 끝나면 반드시 NTP 설정이 제대로 추가되었는지 확인한 후 NTP 데몬의 Restart 작업이 반드시 필요하다.

[root]# /etc/init.d/ntpd restart ntpd를 종료 중: [ OK ] ntpd (을)를 시작 중: [ OK ]

ntpd 시간 확인은 다음과 같은 명령어로 확인할 수 있다.

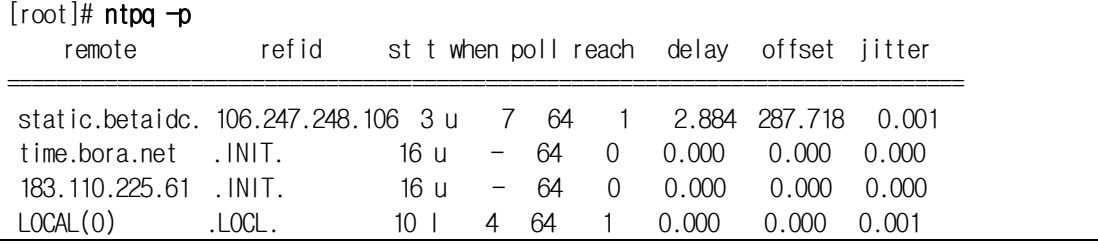

\* 표시된 ip 가 현재 시간을 가져오고 있는 ntp 서버임

NTP를 사용하기 위해서는 기본적으로 NTP 패키지가 반드시 설치되어 있어야 한다. 설치 확인은 다음의 명 령어를 실행하여 확인한다. 만약, 설치되어 있지 않으면 Redhat, CentOS 8 이상 버젼은 "yum install chrony" 명령어로 설치하면 된다.

 $[root@baropam -]$ # rpm -qa | grep chrony chrony-3.5-1.el8.x86\_64

우리나라에서 운영되고 있는 NTP 서버는 다음과 같다.

server kr.pool.ntp.org server time.bora.net server time.kornet.net

우리나라에서 운영되고 있는 NTP 서버를 ntpd 데몬 설정을 위한 설정 파일인 "/etc/chrony.conf"에 다음과 같이 설정한다.

[root@baropam ~]# vi /etc/chrony.conf

# Use public servers from the pool.ntp.org project. # Please consider joining the pool (http://www.pool.ntp.org/join.html). #pool 2.centos.pool.ntp.org iburst server kr.pool.ntp.org iburst server time.bora.net iburst server time.kornet.net iburst

# Record the rate at which the system clock gains/losses time. driftfile /var/lib/chrony/drift

# Allow the system clock to be stepped in the first three updates

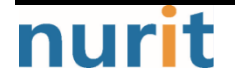

#### BaroPAM

٦

# if its offset is larger than 1 second. makestep 1.0 3 # Enable kernel synchronization of the real-time clock (RTC). rtcsync # Enable hardware timestamping on all interfaces that support it. #hwtimestamp  $\star$ # Increase the minimum number of selectable sources required to adjust # the system clock. #minsources 2 # Allow NTP client access from local network. allow 192.168.0.0/16 # Serve time even if not synchronized to a time source. #local stratum 10 # Specify file containing keys for NTP authentication. keyfile /etc/chrony.keys # Get TAI-UTC offset and leap seconds from the system tz database. leapsectz right/UTC # Specify directory for log files. logdir /var/log/chrony # Select which information is logged. #log measurements statistics tracking

ntpd 데몬 설정을 위한 설정이 끝나면 반드시 NTP 설정이 제대로 추가되었는지 확인한 후 NTP 데몬의 Restart 작업이 반드시 필요하다. (chrony 서비스 시작 및 부팅시 구동 등록)

[root@baropam ~]# systemctl start chronyd [root@baropam ~]# systemctl enable chronyd

ntpd 시간 확인은 다음과 같은 명령어로 확인할 수 있다.

시간을 받아오는 서버 리스트 / chrony.conf 파일에 등록한 server 리스트)

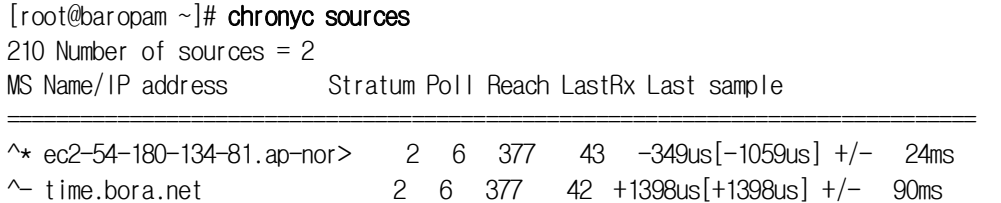

시간을 받아 오는 서버 정보)

 $[root@baropam -]$ # chronyc tracking Reference ID : 36B48651 (ec2-54-180-134-81.ap-northeast-2.compute.amazonaw) Stratum : 3

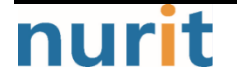

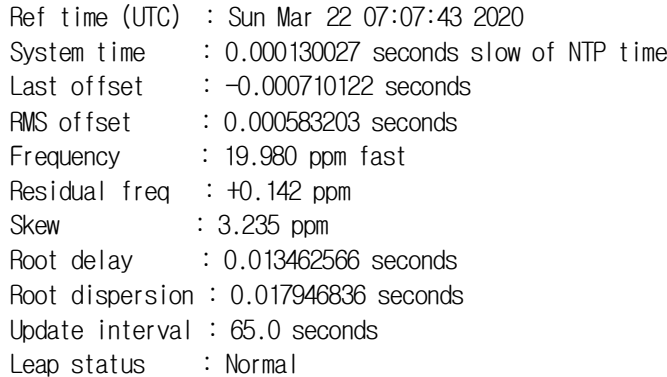

시간 상태 및 동기화 등 정보 확인)

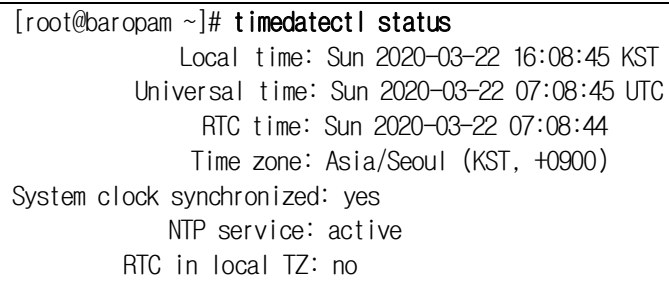

## nurit

BaroPAM

٦

٦

## <span id="page-13-0"></span>4. About BaroPAM

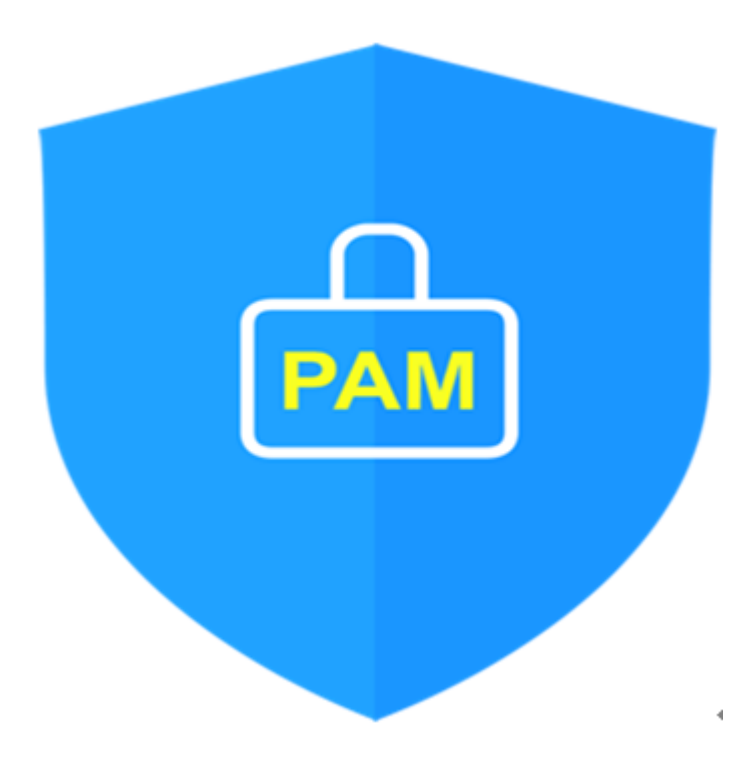

Version  $1.0 - 0$ fficial Release - 2016.12.1 Copyright ⓒ Nurit corp. All rights reserved. http://www.nurit.co.kr

제 조 사 : 주식회사 누리아이티 등록번호 : 258-87-00901 대표이사 : 이종일 대표전화 : 02-2665-0119(영업문의/기술지원) 이 메 일 : mc529@nurit.co.kr 주 소 : 서울시 강서구 마곡중앙2로 15, 913호(마곡동, 마곡테크노타워2)

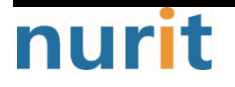